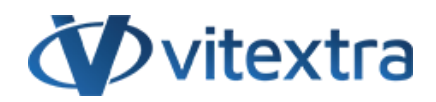

## **KNOWLEDGE BASE ARTICLE**

# Exclude accounts from search results

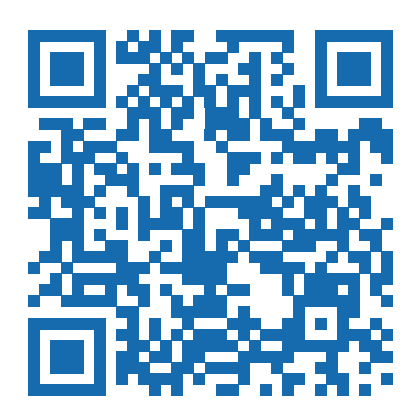

# Disclaimer

For the purposes of this Disclaimer:

- **Company** (referred to as either "the Company", "We", "Us" or "Our" in this Disclaimer) refers to Vitextra SIA, LV-1009 Riga, Matise iela 61 - 25.
- **Document** refers to the Knowledgebase Article.
- **You** means the individual accessing the Document, or the company, or other legal entity on behalf of which such individual is accessing or using the Document, as applicable.

- **Website** refers to Vitextra, accessible from https://vitextra.com

#### **Disclaimer**

The information contained in the Document is for general information purposes only.

The Company assumes no responsibility for errors or omissions in the contents of the Document.

In no event shall the Company be liable for any special, direct, indirect, consequential, or incidental damages or any damages whatsoever, whether in an action of contract, negligence, or other torts, arising out of or in connection with the use of the contents of the Document. The Company reserves the right to make additions, deletions, or modifications to the contents in the Document at any time without prior notice.

#### **Errors and Omissions Disclaimer**

The information given by the Document is for general guidance on matters of interest only. Therefore, errors can occur even if the Company takes every precaution to ensure that the Document's content is current and accurate. Plus, given the changing nature of laws, rules, and regulations, there may be delays, omissions, or inaccuracies in the information contained in the Document.

The Company is not responsible for any errors or omissions, or for the results obtained from the use of this information.

#### **Fair Use Disclaimer**

The Company may use copyrighted material that the copyright owner has not explicitly authorized. The Company is making such material available for criticism, comment, news reporting, teaching, scholarship, or research.

The Company believes this constitutes a "fair use" of any such copyrighted material as provided for in section 107 of the United States Copyright law.

If You wish to use copyrighted material from the Document for your own purposes that go beyond fair use, You must obtain permission from the copyright owner.

#### **"Use at Your Own Risk" Disclaimer**

All information in the Document is provided "as is", with no guarantee of completeness, accuracy, timeliness or of the results obtained from the use of this information, and without warranty of any kind, express or implied, including, but not limited to warranties of performance, merchantability and fitness for a particular purpose.

The Company will not be liable to You or anyone else for any decision made or action taken in reliance on the information given by the Service or for any consequential, special or similar damages, even if advised of the possibility of such damages.

#### **Contact Us**

If you have any questions about this Disclaimer, You can contact Us by email: support@vitextra.com.

# Table Of Contents

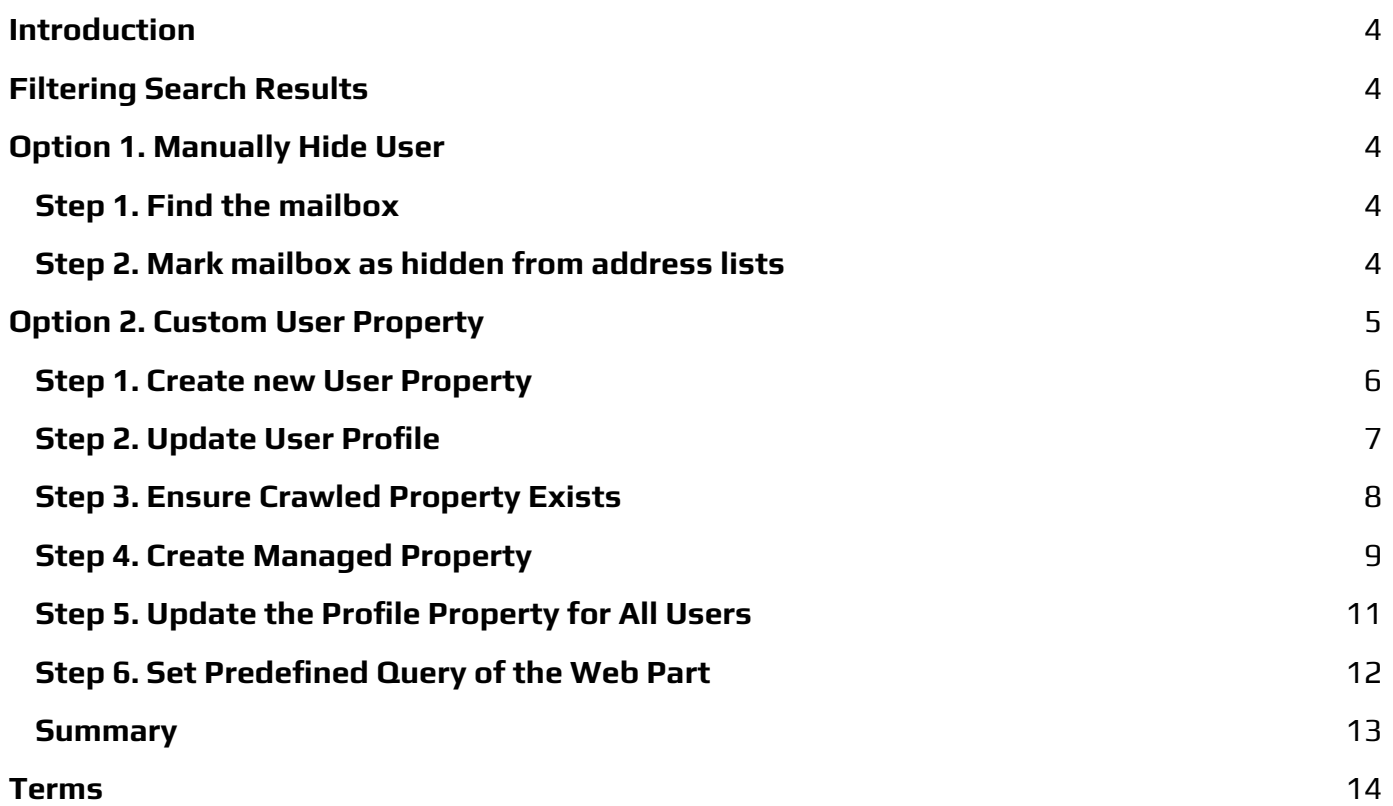

This article describes how to exclude users from search results in Employee Directory.

# <span id="page-3-0"></span>Introduction

[Employee](https://vitextra.com/en/products/employee-directory) Directory support two types of data source:

- Azure AD
- **User Profiles**

In the case of using Azure AD blocked user accounts are not displayed by default. Otherwise, if you use **User Profiles** (actually the app uses SharePoint search index) in some cases disabled accounts may appear in search results.

This article describes how to fix this issue.

# <span id="page-3-1"></span>Filtering Search Results

There are two filter criteria that are applied to each search request:

- **SPS-UserType** equals **0**
- **SPS-HideFromAddressLists** does not equal **1**

The first filter criteria used to show only users and exclude groups (SharePoint or Security group). The second one is to hide users marked with **Hide from address lists**.

## **P** Tip

**SPS-HideFromAddressLists** is the only OOTB property to hide users from search results globally. The property is not editable and can be changed only by the system within the sync process.

# <span id="page-3-2"></span>Option 1. Manually Hide User

Manually hiding a user from search results based on updating the corresponding mailbox in Exchange Online.

## Step 1. Find the mailbox

To manually mark a user as hidden go to Exchange Online Admin Center and select **Mailboxes** under the **Recipients** heading.

## <span id="page-3-3"></span>Step 2. Mark mailbox as hidden from address lists

To hide users from the address list select one or more mailboxes and click **Hide from the address list** button on the toolbar.

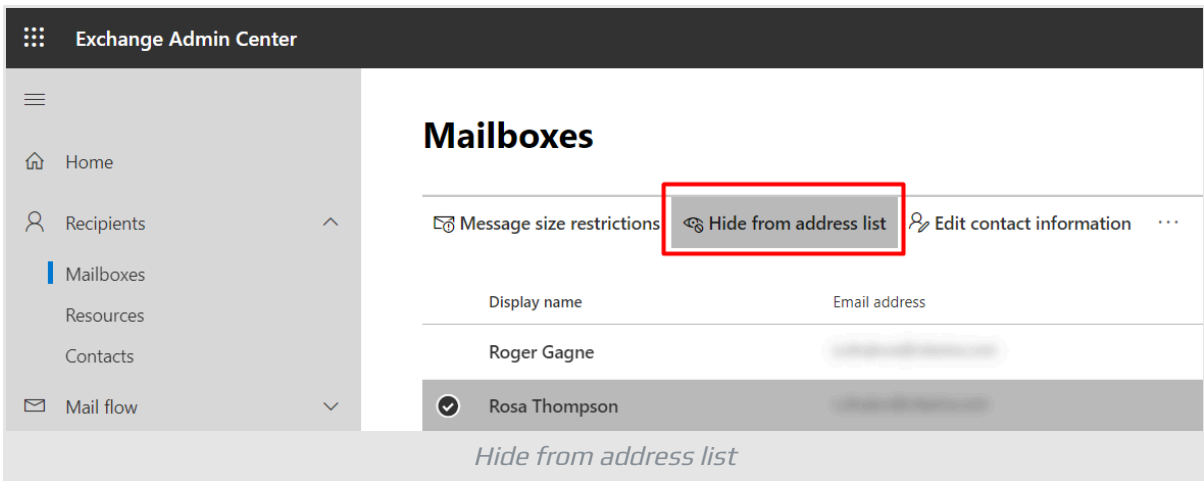

And confirm the action by clicking **Save** button:

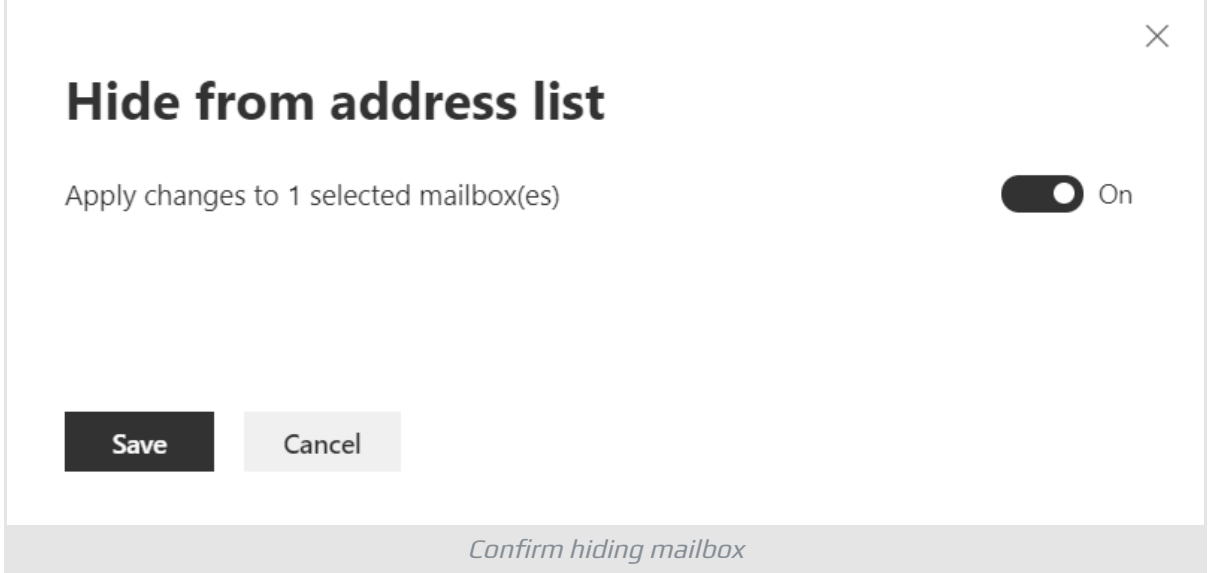

Once SharePoint crawler updates the property in search index the user will not appear in search results.

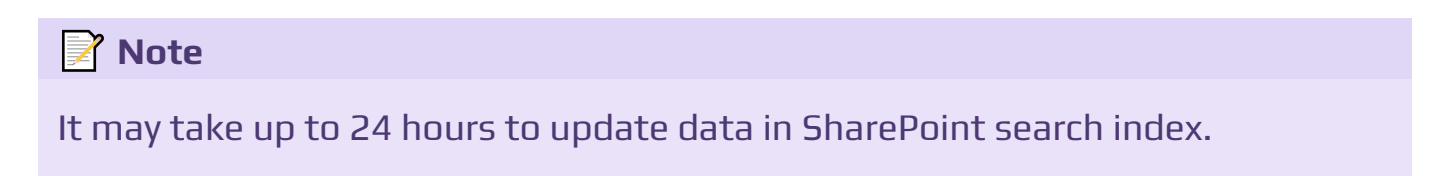

# <span id="page-4-0"></span>Option 2. Custom User Property

The second option is to create new custom user profile property that is available for editing and make this property available for searching. This approach is timeconsuming due to the fact that there is no sort of trigger to update the search schema in SharePoint Online.

### **Note**

Modification of search schema in SharePoint Online may take a while and there is no functionality to apply changes immediately.

## <span id="page-5-0"></span>Step 1. Create new User Property

To create new user property go to **SharePoint Admin Center** > **More Features** and select **Open** under **User profiles** section.

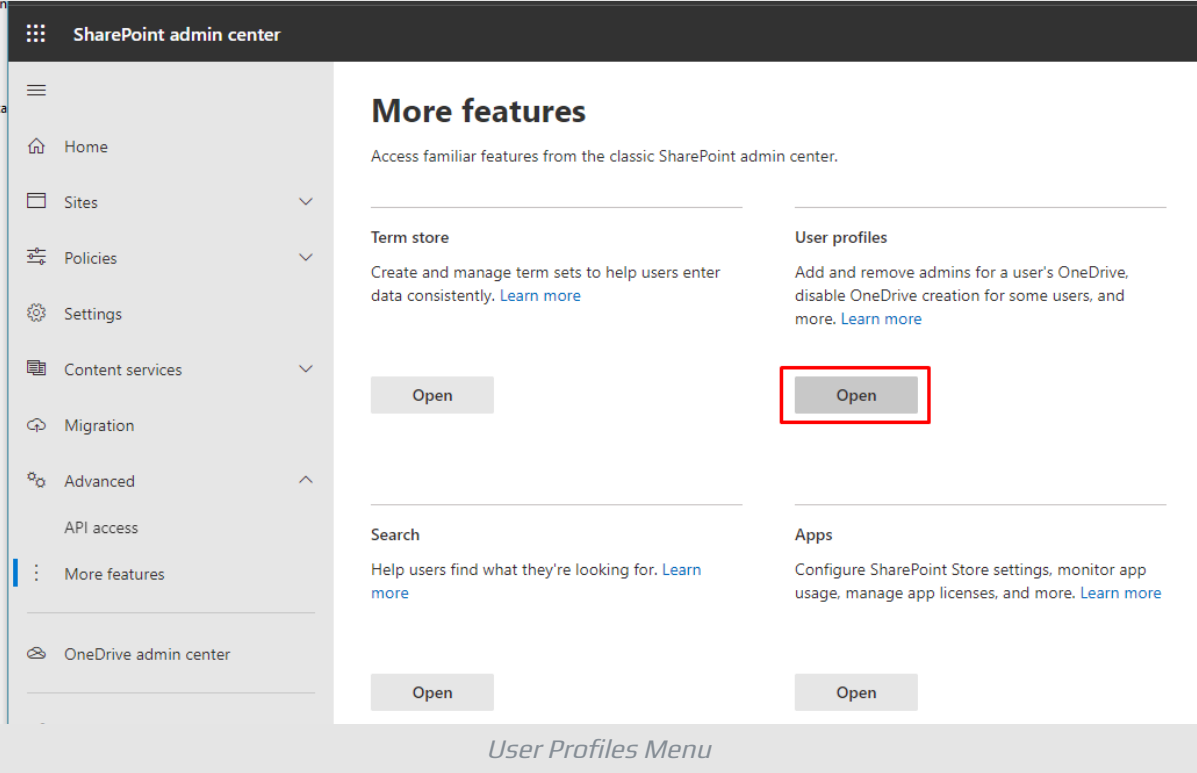

Select **Manage User Properties**:

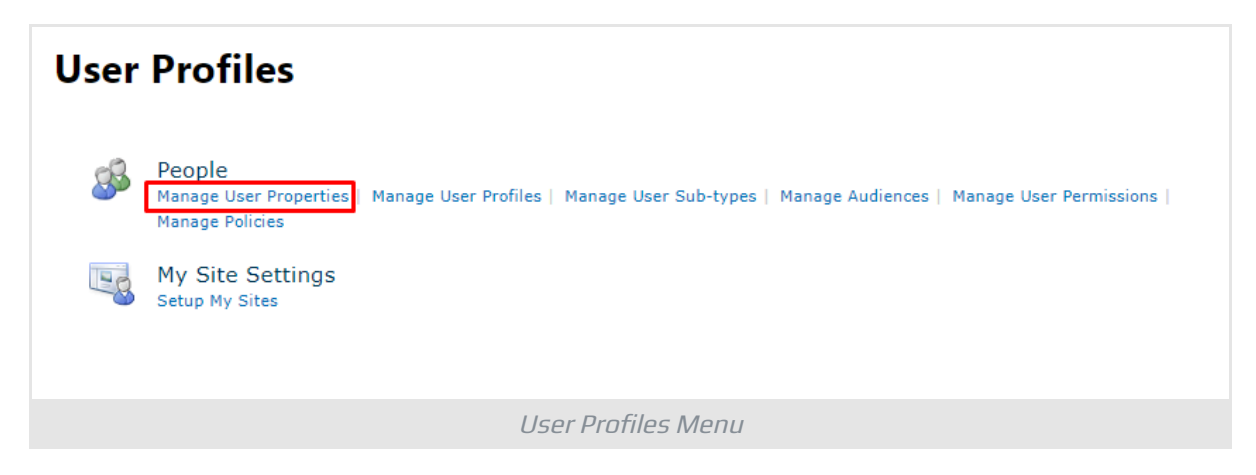

#### Select **New Property**:

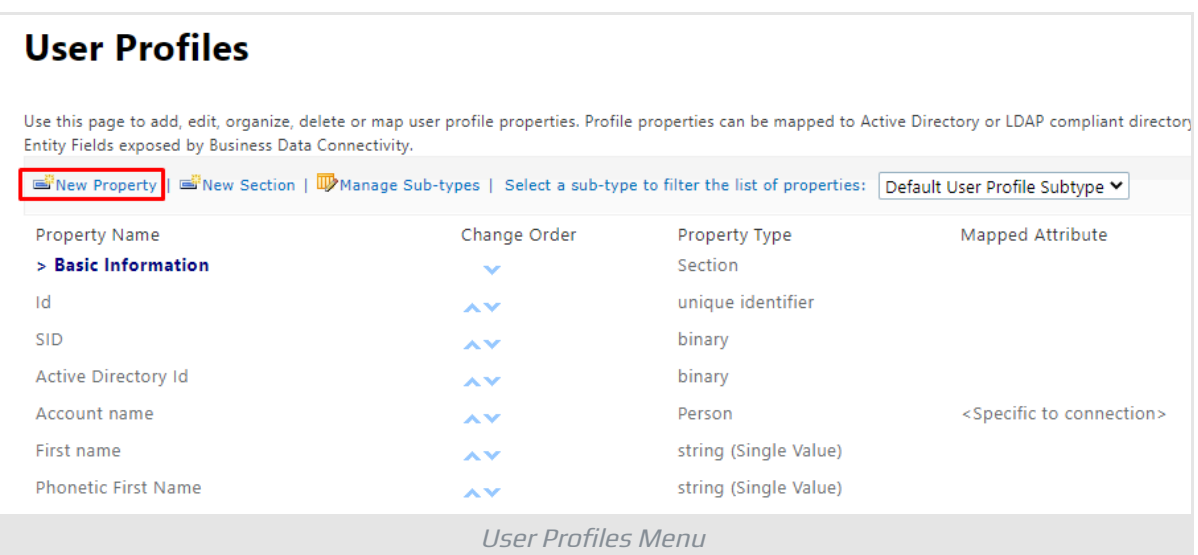

Ensure the following options:

- **Type**: boolean
- **Policy Settings**: Optional
- **Default Privacy Settings**: Everyone
- Check **Show in the profile properties section of the user's profile page**
- Check **Show on the Edit Details page**
- Check **Indexed**

Other fields leave as is.

Click **OK** to create a new property.

## <span id="page-6-0"></span>Step 2. Update User Profile

To make the SharePoint crawler add a new property to index open one or more profiles and check the new field.

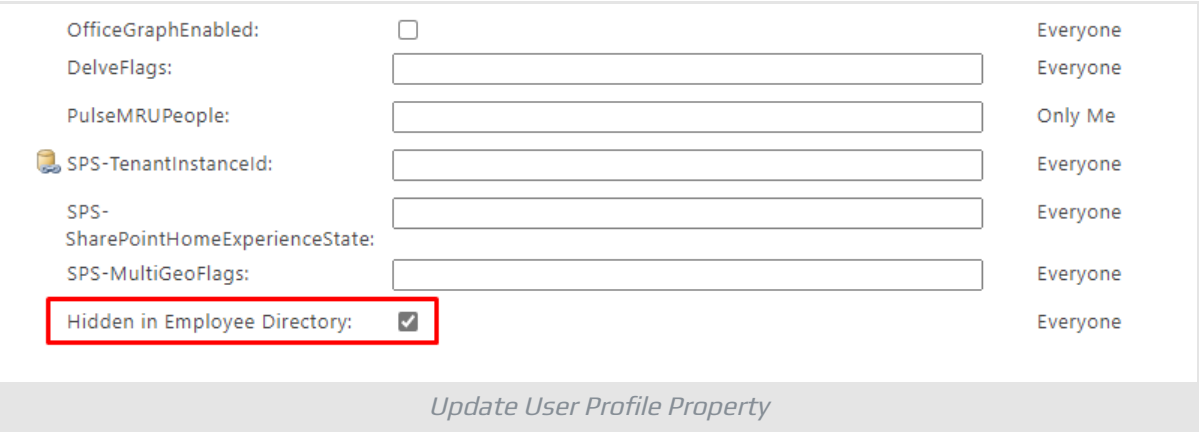

#### **Note**

The new user profile property does not appear in search schema until it will be updated in at least one user profile.

## <span id="page-7-0"></span>Step 3. Ensure Crawled Property Exists

Go to SharePoint Admin Center > **More Features** > **Search** and select **Manage Search Schema**

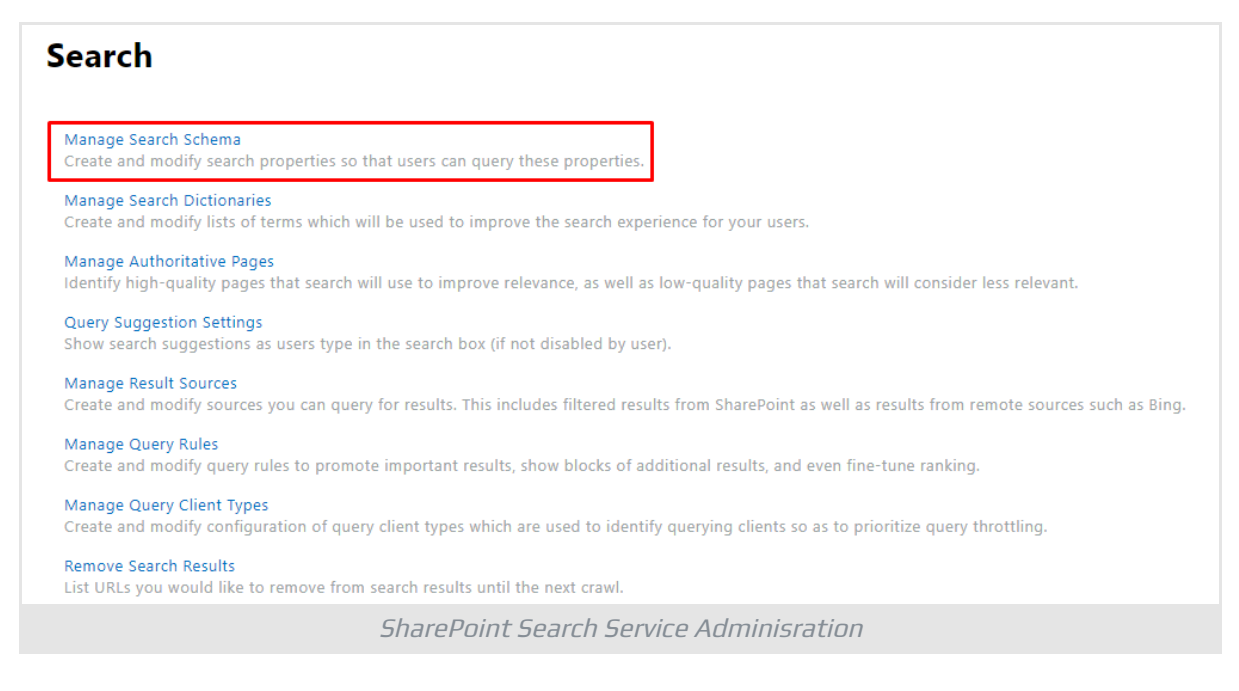

#### Wait until new **crawled property** shows up in the search schema.

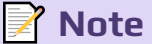

Usually, it takes from 15 minutes to 4 hours for the new crawled property created by SharePoint search service.

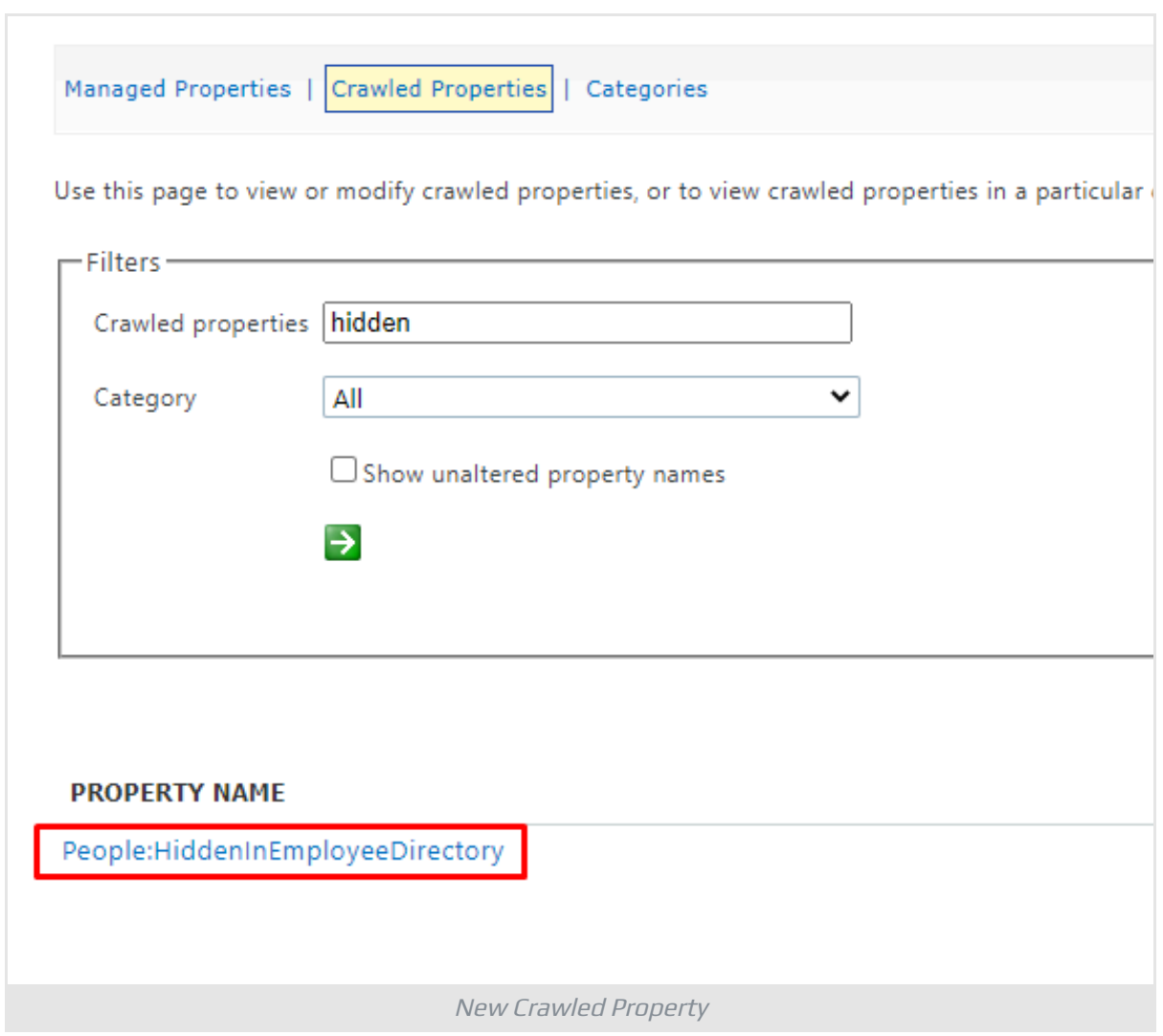

## <span id="page-8-0"></span>Step 4. Create Managed Property

To be able to filter search results you need to create a **managed property** and map the crawled property to it. Go to **Managed Properties** and select **New Managed Property**.

Ensure the following settings:

- **Property Name**: HiddenInEmployeeDirectory
- **Type**: Yes/No
- Check **Searchable**
- Check **Queryable**

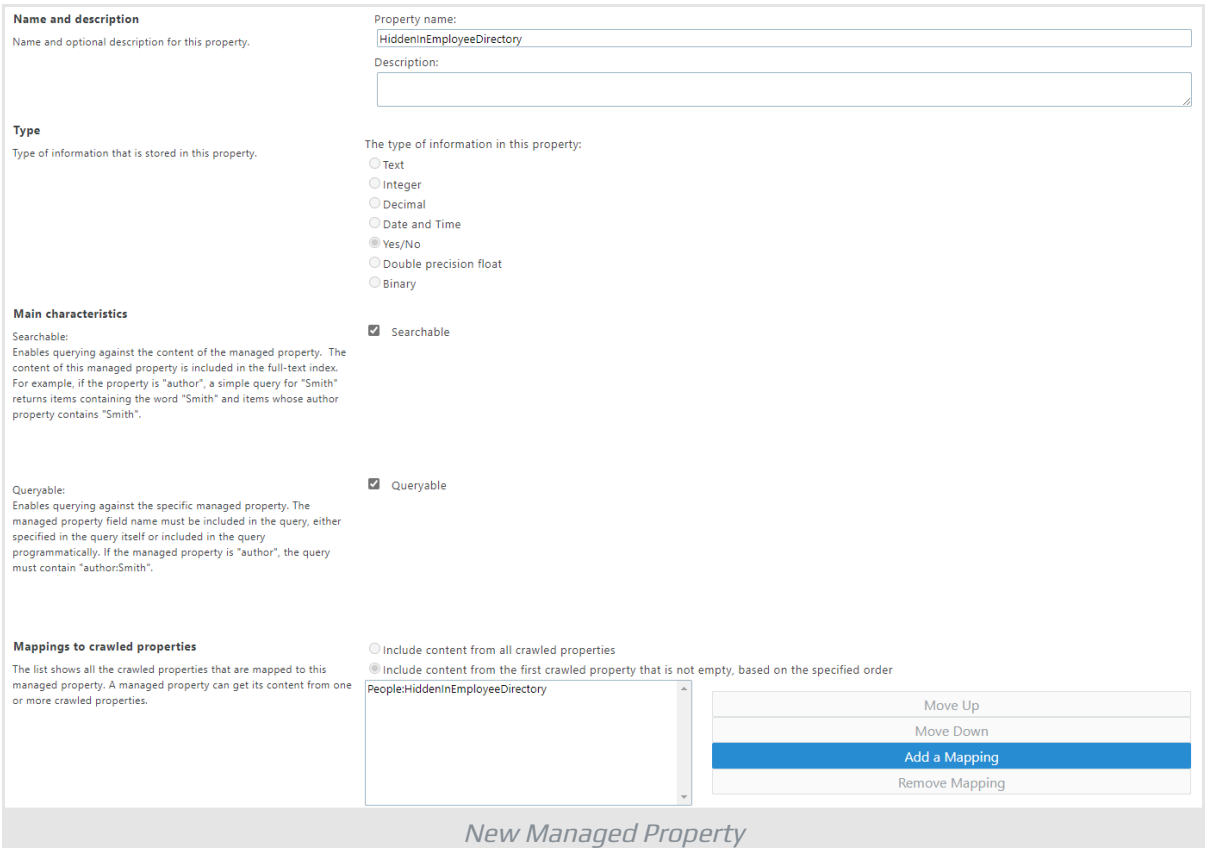

Add Mapping to the new crawled properties created on **[step](#page-7-0) 3**. Select Add a Mapping, type in **hidden** in search field, and select **People:HiddenInEmployeeDirectory** property.

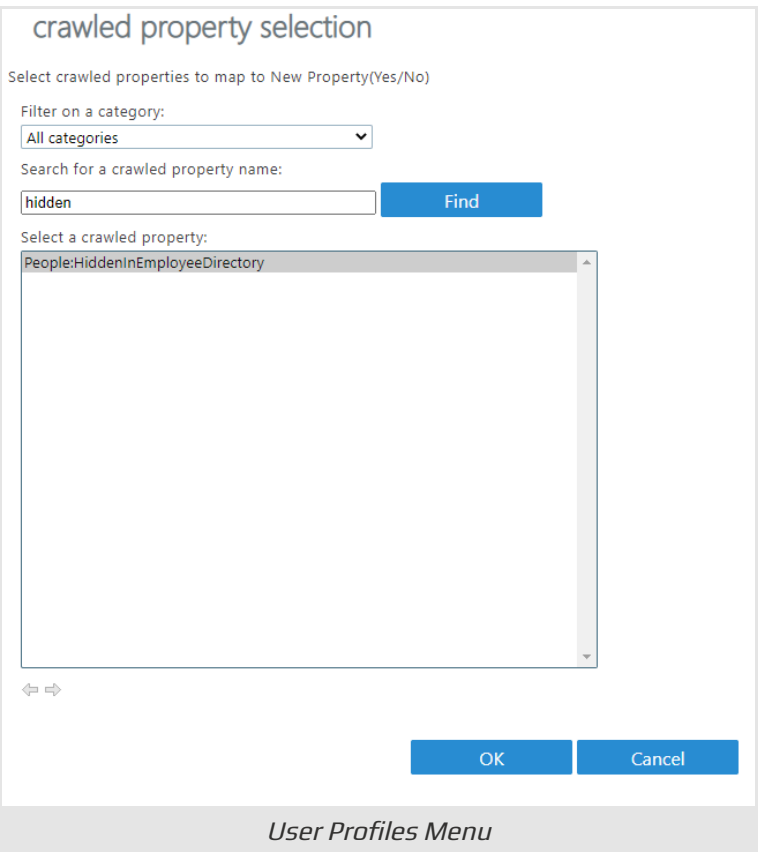

Click **OK** to create a new managed property.

## <span id="page-10-0"></span>Step 5. Update the Profile Property for All Users

```
# SharePoint Admin Center URL
$AdminSiteURL = "https://vitextra-admin.sharepoint.com"
# Getting credentials to connect to SharePoint Admin Center and
Azure AD
$Cred = Get-Credential
# Connect to Azure AD
Connect-AzureAD -Credential $Cred | Out-Null
#Getting all users from Azure AD
$AllUsers = Get-AzureADUser -All:$True -Filter "UserType eq
'Member'"
# Connect to SharePoint Admin Center
Connect-PnPOnline -Url $AdminSiteURL -Credentials $Cred
$counter = 0%counterEnabled = 0
$counterDisabled = 0
ForEach($User in $AllUsers)
{
     # User account name
```

```
$UserAccount = "i:0#.fl|membership($User.UserPrincipalName)"
     Write-host "Update user profile for $
($User.UserPrincipalName)" -ForegroundColor DarkGreen
     if($User.AccountEnabled -eq $True)
     {
         Set-PnPUserProfileProperty -Account $UserAccount -
PropertyName "HiddenInEmployeeDirectory" -Value $False
         $counterEnabled++
     }
     else
     {
         Set-PnPUserProfileProperty -Account $UserAccount -
PropertyName "HiddenInEmployeeDirectory" -Value $True
         $counterDisabled++
     }
     $counter++
     Write-Progress -Activity "Updating HiddenInEmployeeDirectory
property..." -Status "Enabled: $($counterEnabled), Disabled: $
($counterDisabled), Total: $($AllUsers.Count)" -PercentComplete
(($counter / $AllUsers.Count) * 100)
}
```
# <span id="page-11-0"></span>Step 6. Set Predefined Query of the Web Part

In the Web Part settings set **Predefined Query** Property to exclude users which marked as hidden for Employee Directory:

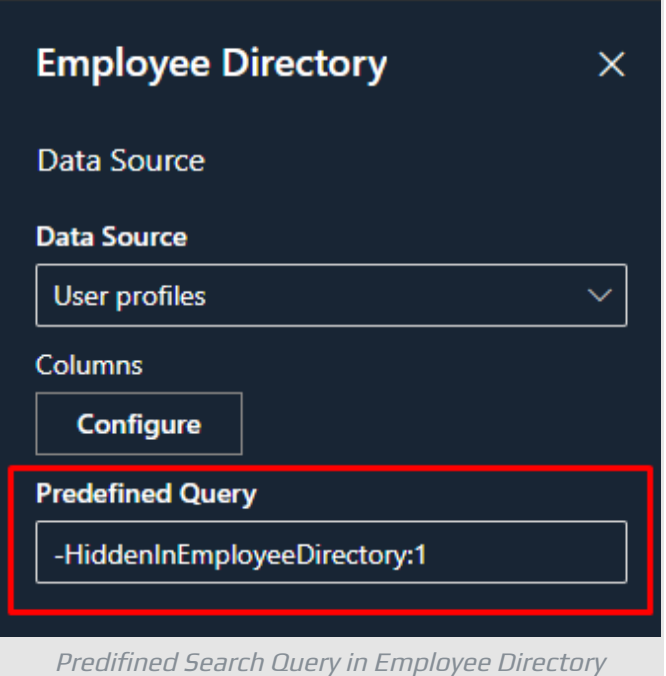

### **Note**

Search results will be empty until the new Managed Property is empty. It may take up to 24 hours to populate the new managed property.

## <span id="page-12-0"></span>Summary

Our needs:

- 1 To exclude users from search results we create a **managed property**.
- 2 To populate the **managed property** we create a **crawled property**.
- 3 To populate the **crawled property** and manage what data goes to the property we create a **user profile property**.

And steps produced according to the needs:

- 1 Creating new user property to manage which users presented in the search results
- 2 Waiting for new crawled property created by SharePoint
- 3 Creating new managed property and map it to the crawled property
- 4 Set predefined query property to exclude users from the search results.

# <span id="page-13-0"></span>Terms

### **Crawled Property**

A crawled property in SharePoint search stores content and metadata that is extracted from an item by the crawler, such as a text of a document, author, or title.

Crawled property is not retrievable but may be mapped to one or more managed property.

### **Managed Property**

A Managed property in the SharePoint search schema defines what data from crawled properties are included in the search index.

Managed properties have a large number of settings to determine how the contents are shown in search results. Managed Properties may be referred to in search queries to specify which information you need to return.

### **User Profile**

A user profile is a set of properties that describe a user.

The properties include basic information about the user, contact details, and other data. The user profile is used for such services as Delve, My Site, and others